# SKYLINE LIBRARY

MLA Intro

### NOTE: ACCESSING DATABASES FROM HOME

Passwords and other access info, including KCLS access, can be found if you click on the black star on the library home page:

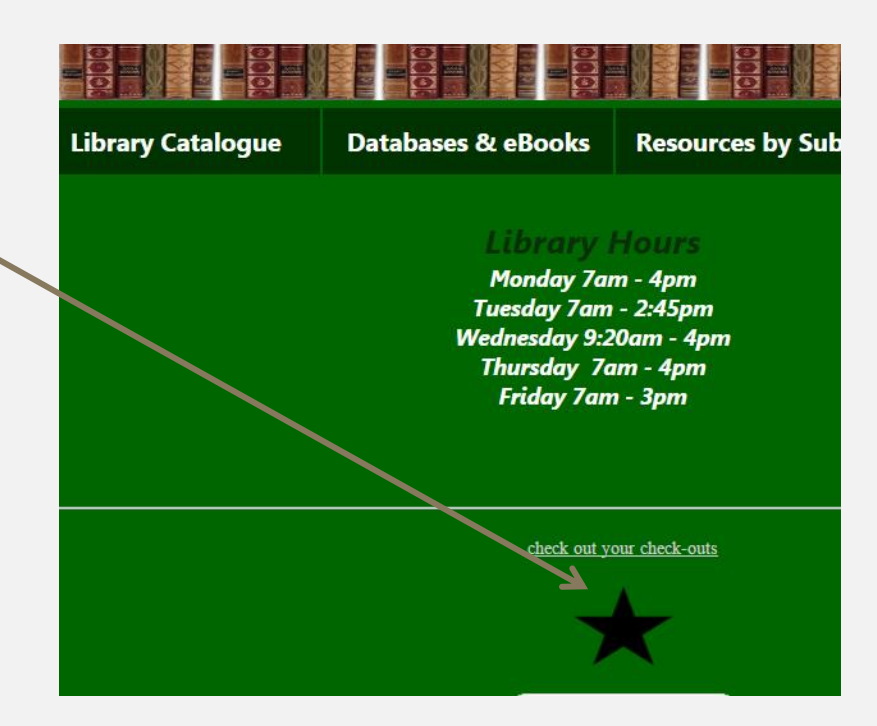

### TO DO: THE GENERAL INSTRUCTIONS

- 1. In your new Project, you will add two sources:
	- One database (copy and pasting citation)
	- One book (using the ISBN number or an app)
- 2. Make a Works Cited page with these two sources in NoodleTools.
- 3. Copy and paste this works cited to your 9th Grade MLA Intro Template you already made.
- 4. Add in-text citations.
- 5. You will print this out and turn it in.

### Detailed instructions follow... please work independently & feel free to ask questions of us.

#### ADDING SOURCES TO NOODLETOOLS Please be sure to always Choose "Create new citation" and select the source type… double-check your citations; here's an ו זיכווי און וויונדון וויונדון וויונדון וויונדון example – or *C* Copy | □ Delete  $\vert$  C' Undelete  $\vert$   $\odot$  Email  $\vert$   $\Box$  Analysis Print/Ex  $\blacklozenge$  Create new citation check out [Purdue OWL](https://owl.purdue.edu/owl/research_and_citation/mla_style/mla_formatting_and_style_guide/mla_sample_works_cited_page.html).Show/hide notecards *You'll be adding:*

• *a database -- you already have an article open and found the citation* 

*&* 

• *a book source -- there is one by your computer*

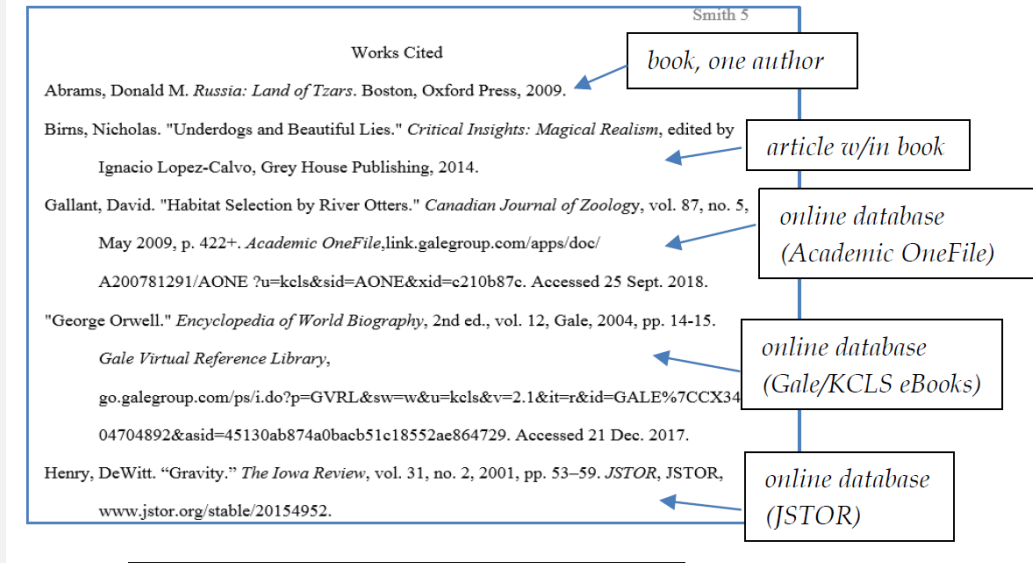

Always check your citations (even the ones generated for you). They should look something like these

### ADD A DATABASE

Since all **databases** have the citations done for you, there is an easy way to copy & paste the citation into your project.

- 1. Go to the citation you found in the KCLS database (you should still have it open)
- 2. Copy the citation
- 3. Go back to your NoodleTools & select "Database" for citation type, then choose the first option "Original Content…")
- 4. Click on the Quick cite "Copy & paste" link
- 5. Paste your citation and "save"

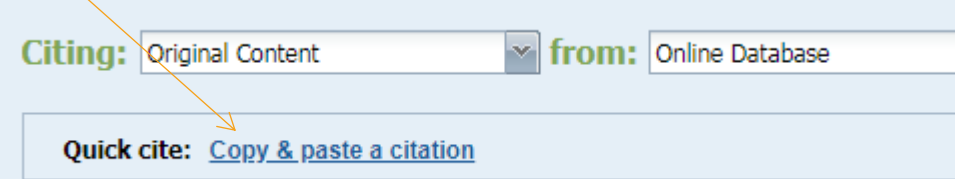

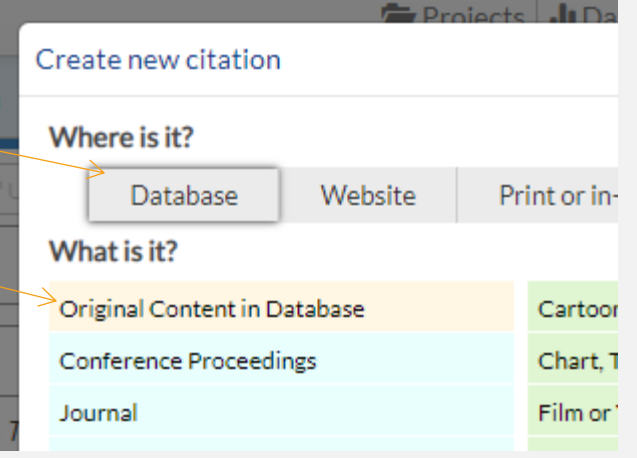

### ADD A BOOK

**Books:** *if you have an Apple or Android phone and can get a free app – skip this page and go to the next two pages (citing books is very easy in NoodleTools, and if you can get the app, it's even easier)*.

For either these directions or the ones using the app – refer to the book near your computer, it sort of has something to do with *House on Mango Street*.

- 1. Choose "Create new citation" > select "Print or in-hand" > then "Book"
- 2. When possible, find the ISBN number (on the back of the book, usually starts with 978)
- 3. And type the number in here, at the top of the page.
- *4. If you cannot find the ISBN number, instead, locate and fill in the required info in the boxes.*

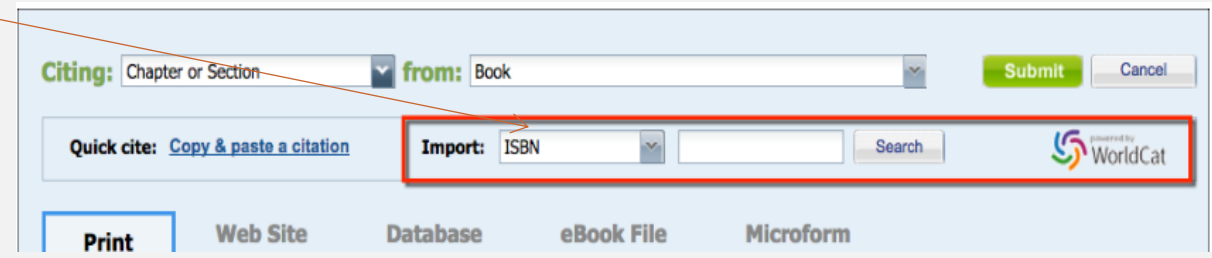

#### [Here is an online how-to](https://noodletools.freshdesk.com/support/solutions/articles/6000055008-how-to-use-worldcat-in-noodletools)

### NOODLETOOLS APPLE/ANDROID APP

• Go to your app store, search for NoodleTools and download the free app.

-- you'll notice that the app gets poor reviews; it's because it cannot do much…

EXCEPT, it can magically\* scan the ISBN number on a book and put the complete MLA citation in your selected project<sup>©</sup>

\*it's obviously not magic, but since it does all the work for you, it seems that way

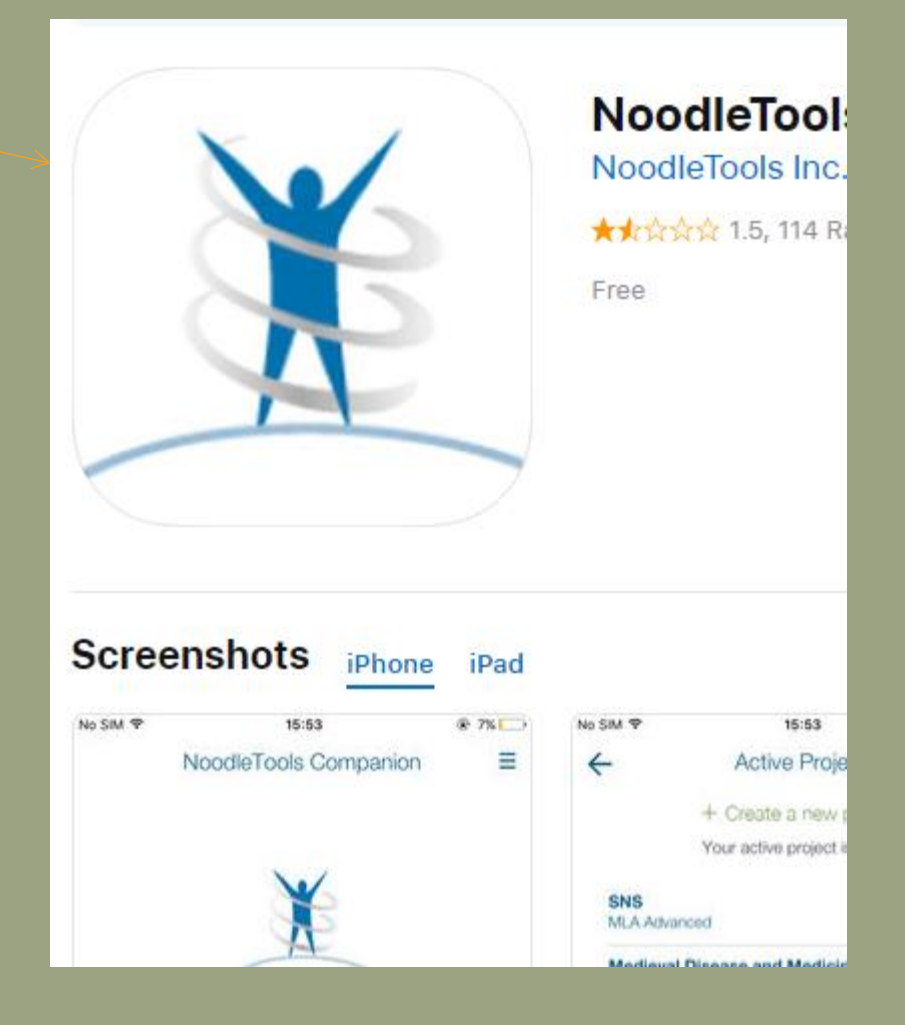

#### Then follow the directions on the screen - choose "scan" and it will essentially follow these steps.

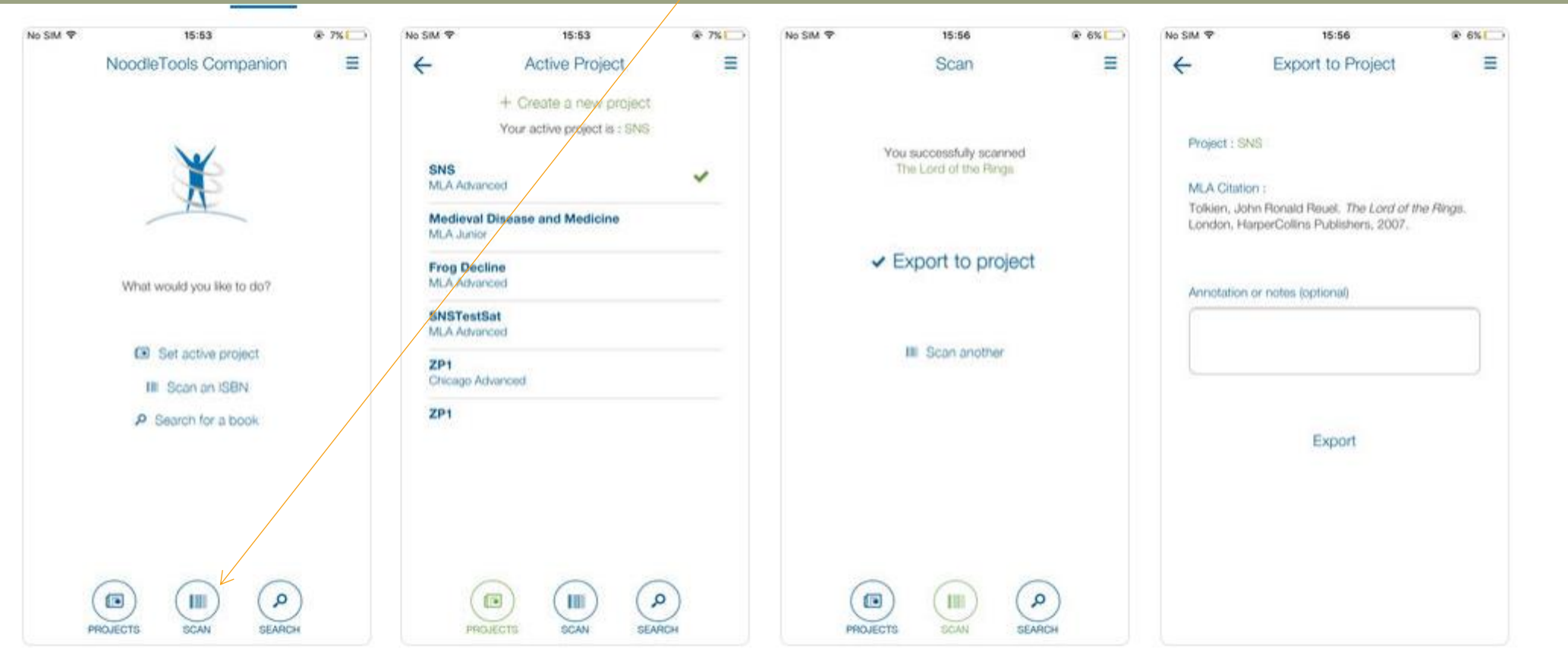

### CREATING A WORKS CITED PAGE IN NOODLETOOLS

1. Once you have your two sources in NoodleTools, create your Works Cited page and export it to Word (or [Google Docs](https://noodletools.freshdesk.com/support/solutions/articles/6000200149-how-to-export-sources-to-google-doc), directions are here).

*Note: do NOT just copy and paste the citations from the NoodleTools list (or directly from the databases), the formatting will be lost!*

2. In your Sources list, choose "Print/Export" and choose to Word.

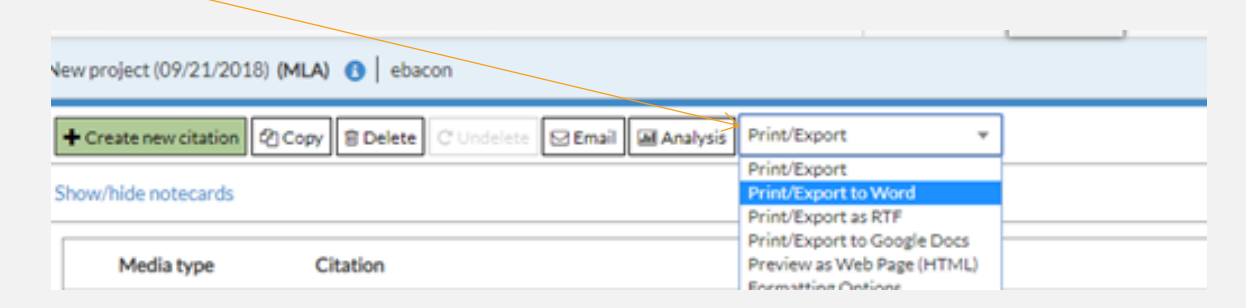

3. Now open the exported list and copy and paste it to the last page of your alreadyopen 9th Grade MLA Intro document.

### ADD IN-TEXT CITATIONS

- Last Step!
- On your 9th grade template, look at Page 1
- **Add the correct in-text citations in the parentheses… your two sources are on page 2.**
- Notes:

- Remember, what goes in an in-text citation is the first word of the entry in your Works Cited – usually a last name if there is an author, if not it is the first word of the article title.

- If the first word is in quotes, keep it in quotes.

- For your book source, you need a page number; for this mock assignment, you can make up a page number – and just put the number, don't add 'page' or 'pg' or 'p.' example: (Smith 14).

## *What you will turn in will look something like this…*

*Page 1 Page 2*

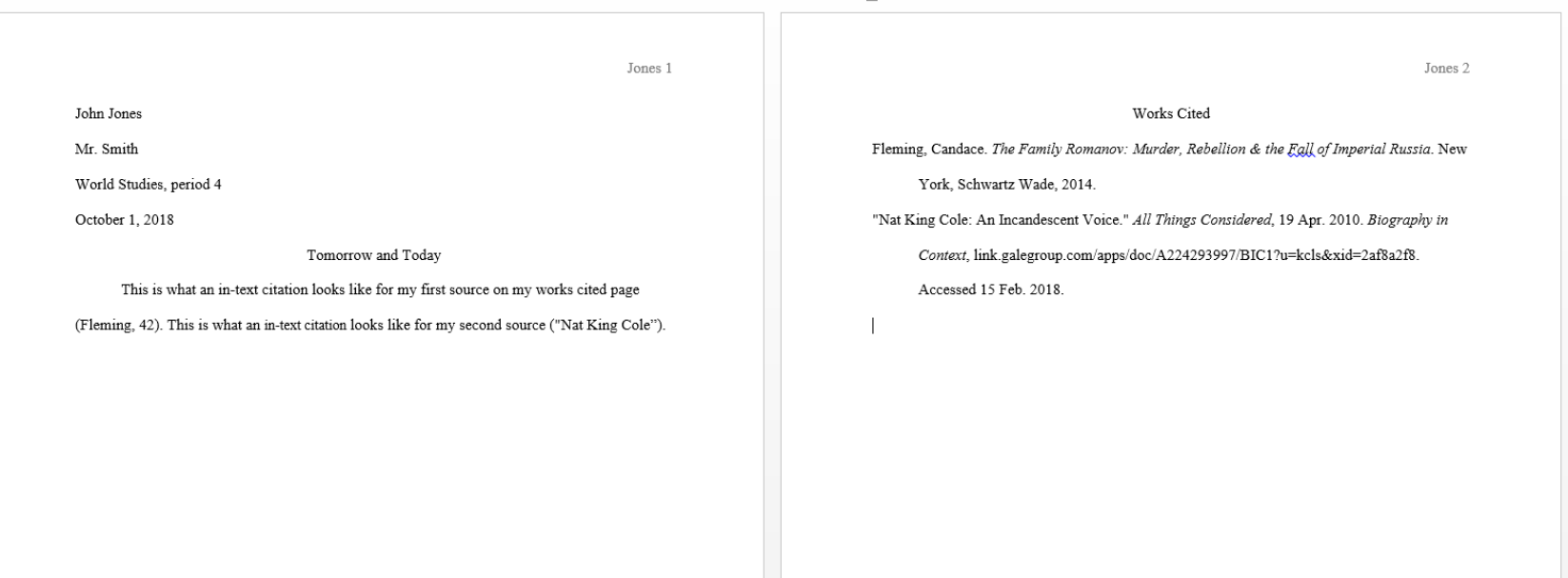

### PRINT IT!

- Now print the assignment!
	- Our printer automatically prints double-sided
- Turn it in in the pile by the printer
- If you don't finish today, please finish and turn in on Thursday.
	- *- and turn in the small check-off sheet there too*